## **COM CREAR UNA PRESENTACIÓ DE GENIALLY pas per pas**

Seguidament, tries en quin format vols fer el teu projecte: en el nostre cas, seleccionem "presentació"

Aina J., Dani C., Suelen C.

### Cercar "genially" al navegador (ex. Google)

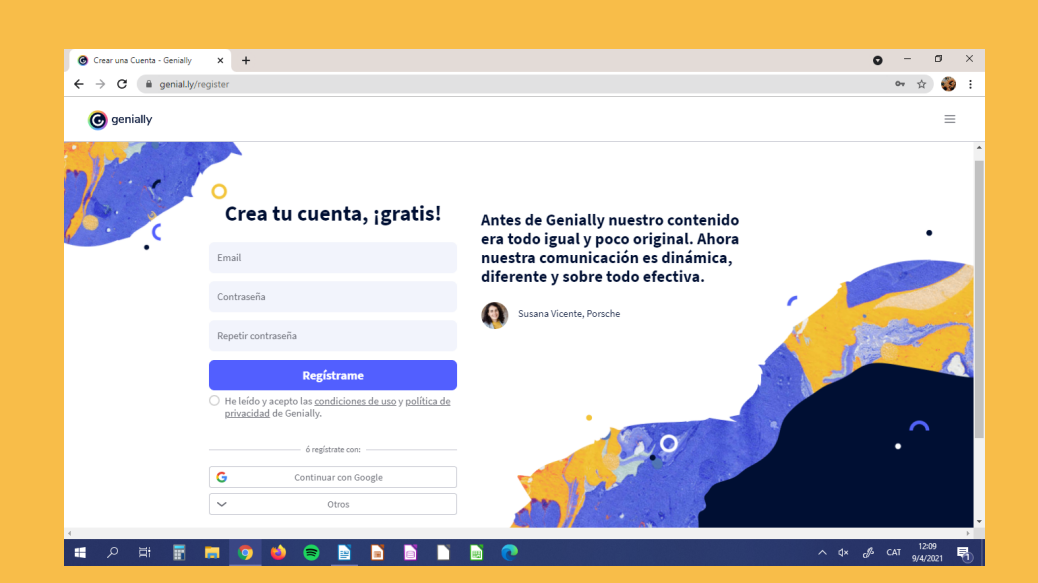

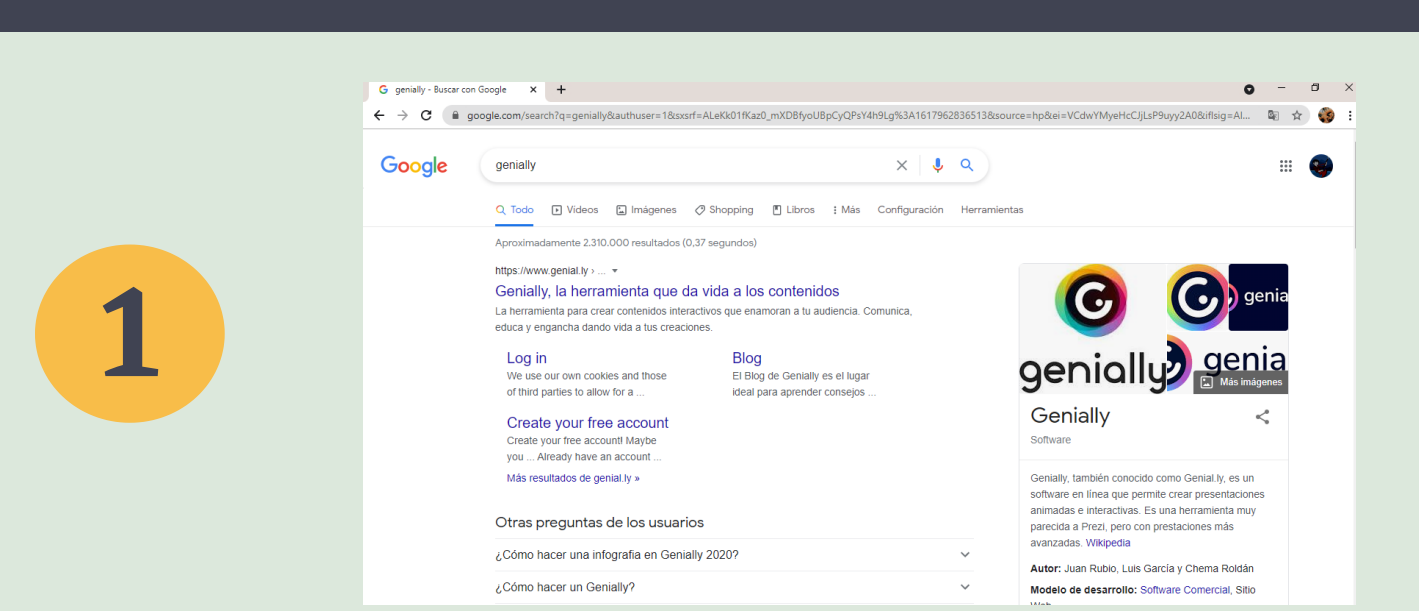

#### Iniciar la sassió o registrar-se

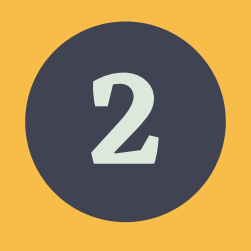

#### Una vegada a la pantalla d'inici, clicar "crear Genially"

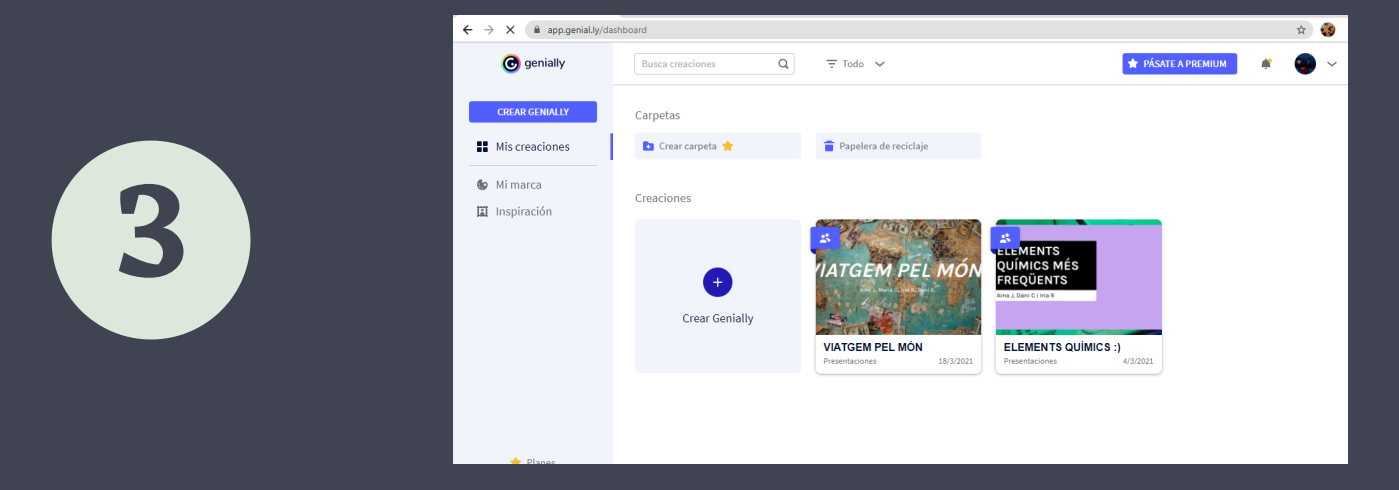

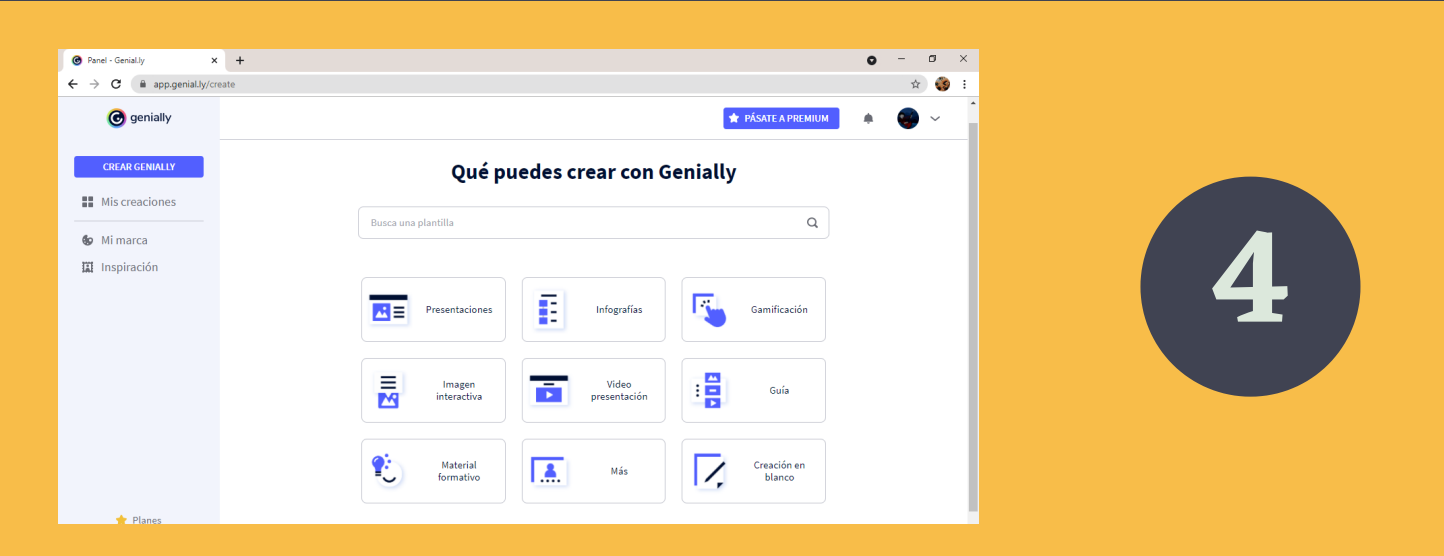

Triar la plantilla que més ens agradi (també tenim l'opció de crear-ne una)

Quan la tenim triada, clicar a ''utilitzar aquesta plantilla''.

L'últim pas és editar la presentació al nostre gust.

# **Esperem que us sigui d'utilitat!**

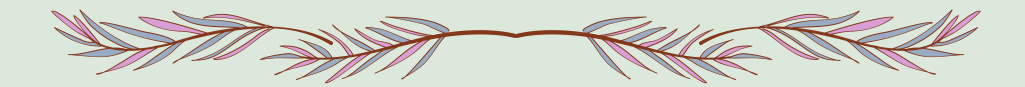

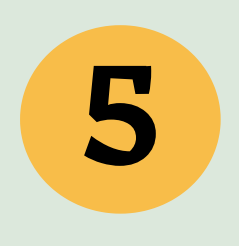

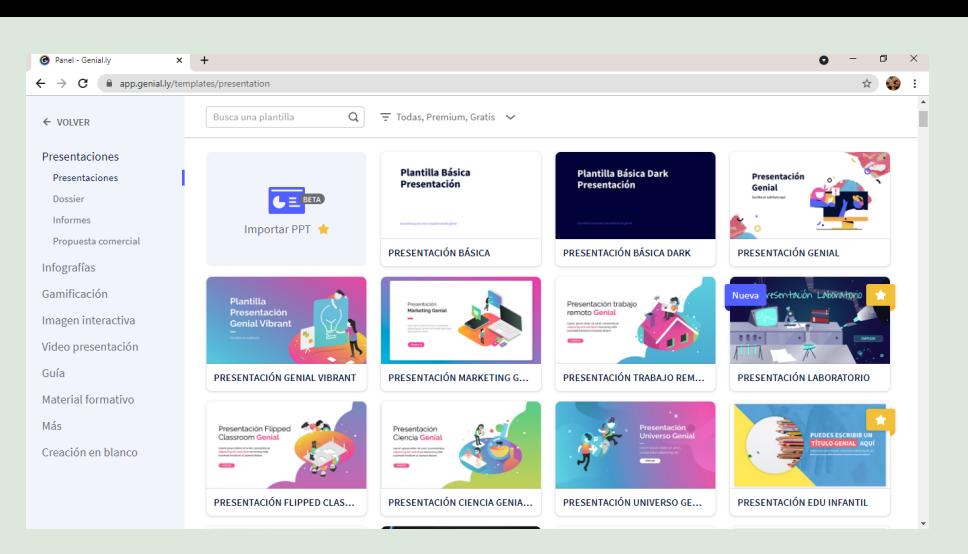

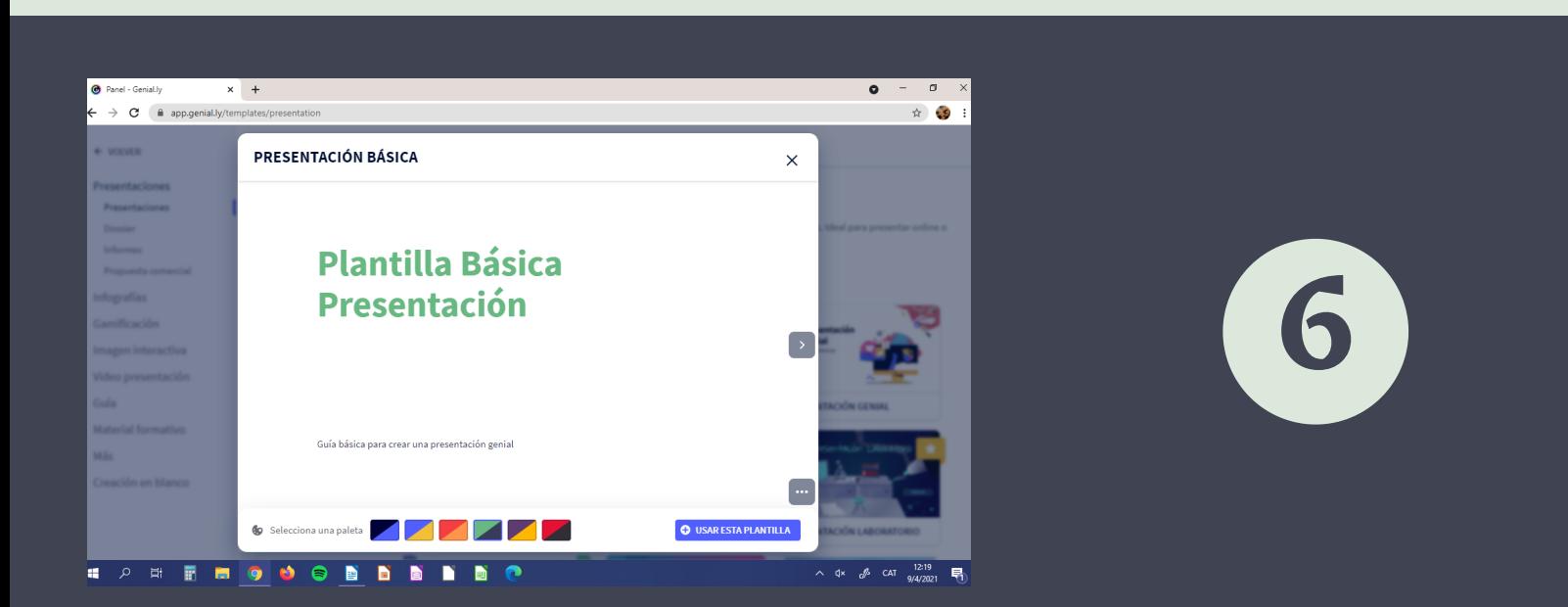

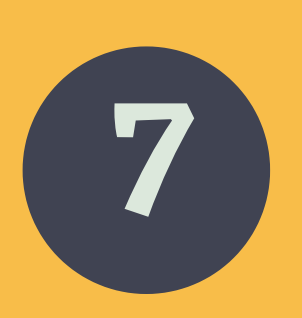

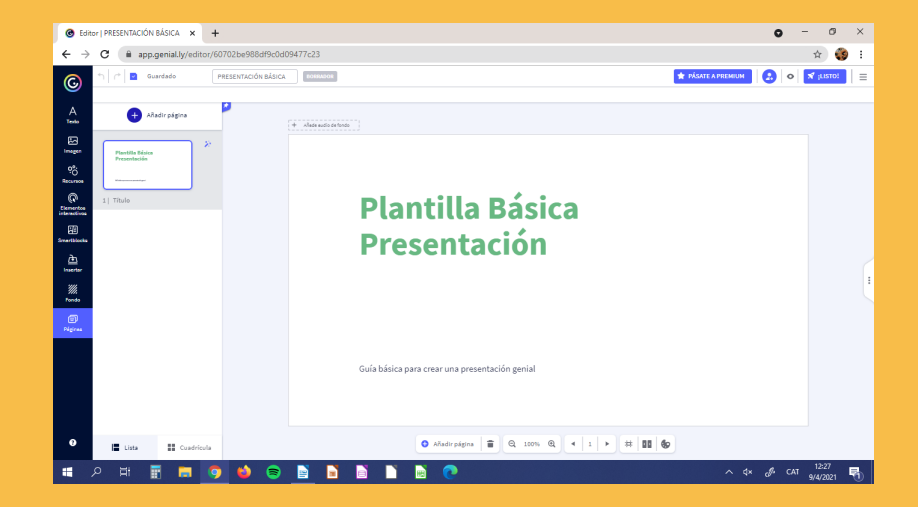